- 1. Gehen Sie auf die Startseite
- 2. Klicken Sie hier auf Einloggen.

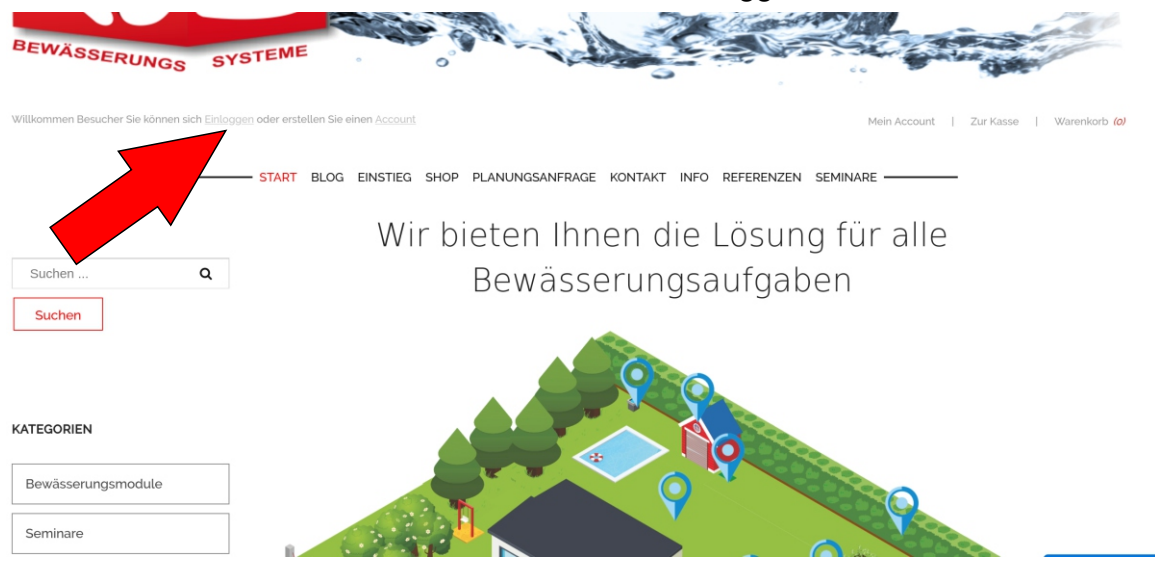

3. Geben Sie hier Ihre Daten ein, mit denen Sie sich beim Kauf des Seminars registriert haben.

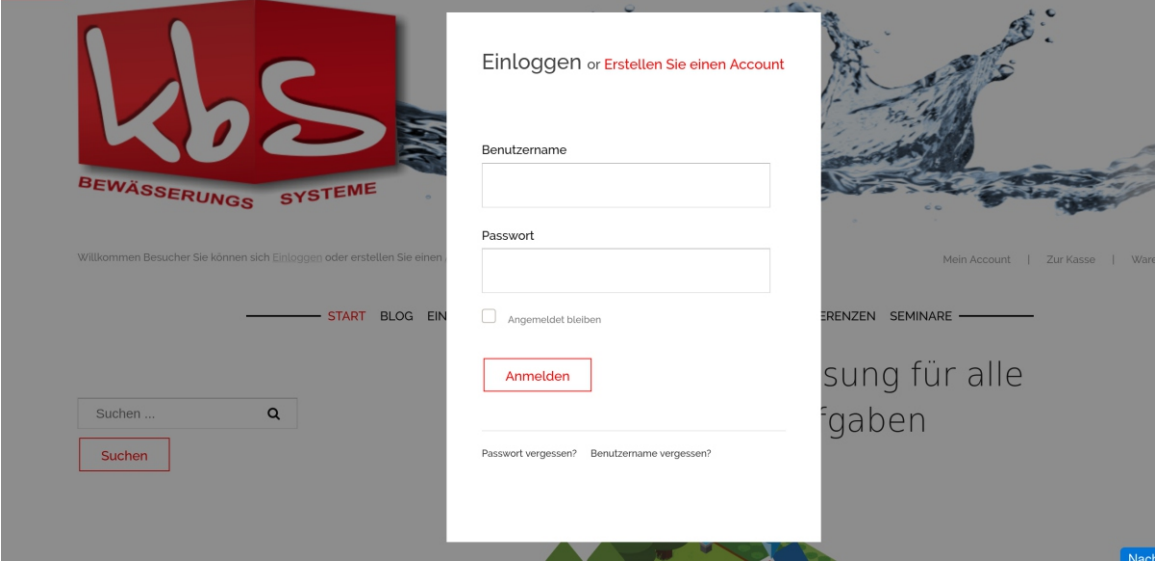

4. Jetzt erscheint unter dem Menüpunkt Seminar ein weiterer Menüpunkt, mit dem Seminar, dass Sie gekauft haben. Klicken Sie jetzt dieses Menü an und Sie kommen zu Ihrem gekauften Seminar.

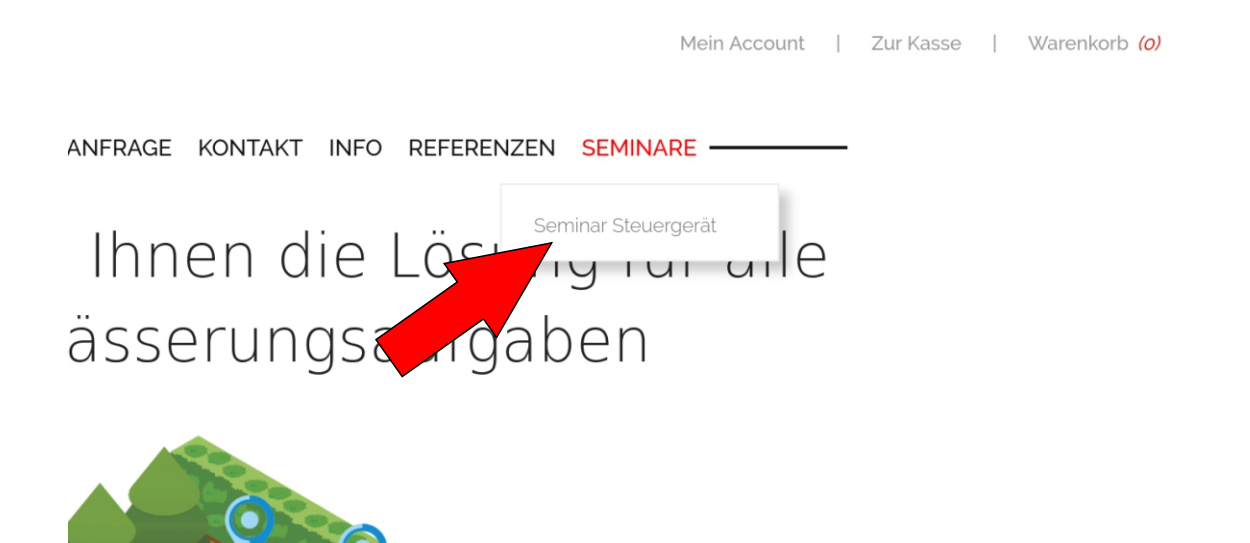